## Manual – Gerar Link de Representante

OBS: O "Link de Representante" que você irá adquirir é personalizado para você, ele serve para registrar vendas em seu nome e poderá ser usado ou compartilhado com seus Clientes toda vez que quiser fazer uma venda à distância ou para registrar uma venda sem precisar informar seu CPF junto ao pedido do Cartão SMS de seu cliente.

- 1. Acessar[: https://smsvidaesaude.com.br/consultas/entrar-painel-do-representante/](https://smsvidaesaude.com.br/consultas/entrar-painel-do-representante/)
- 2. Digitar e-mail e senha
- 3. Clicar em "Entrar"

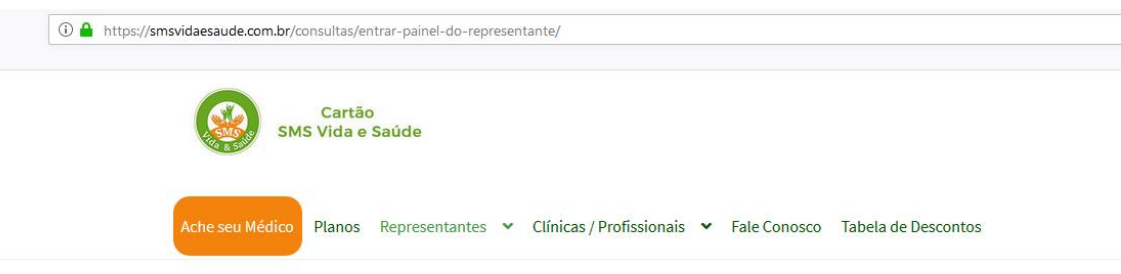

## **Entrar - Painel do Representante**

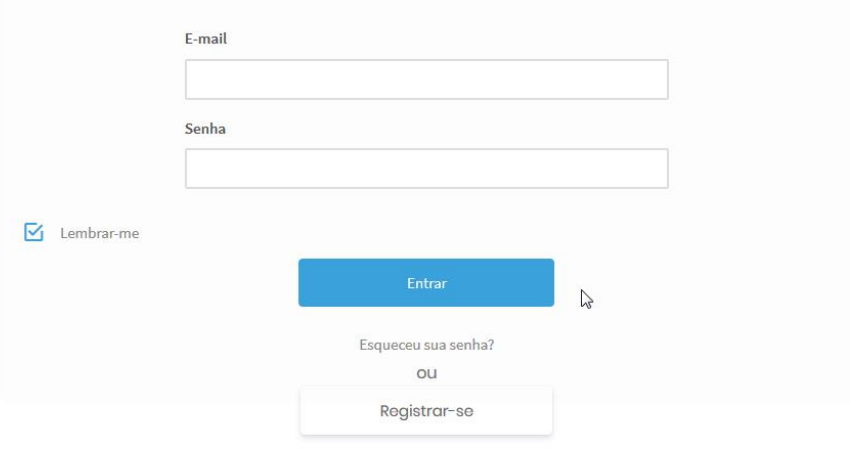

## 4. Clicar em "Gerar Link de Representante"

). A partir do seu Painel do Representante você pode ver suas comissões e clicks recentes, consultar alterar configurações do seu perfil

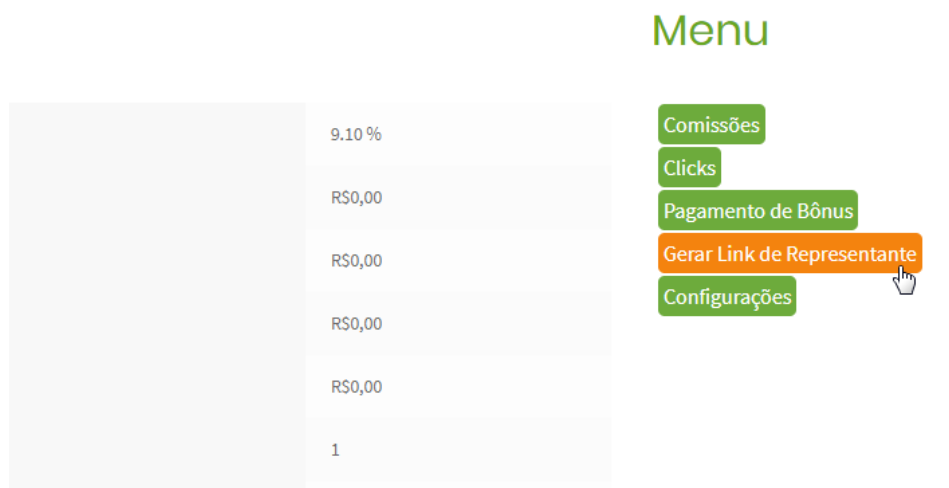

## 5. Clicar em "Copiar", será copiado seu Link de Representante **Gerar Link de Representante**

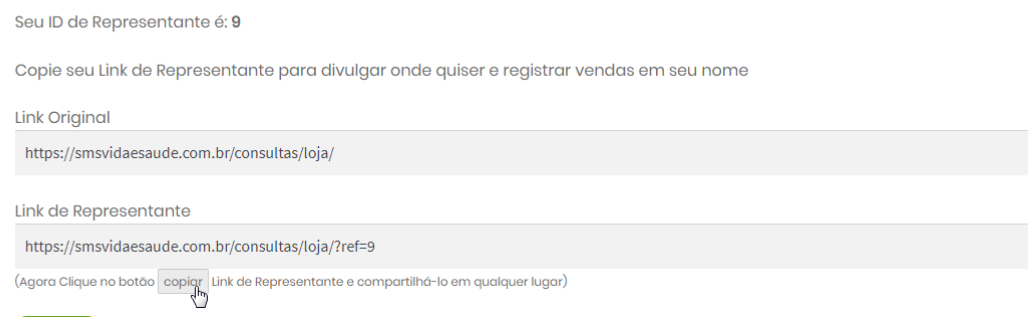

6. Agora basta colar ou salvar esse Link de Representante onde quiser (WhatsApp, Facebook, Bloco de Notas). Toda vez que quiser fazer uma venda registrada em seu nome utilize o Link para ir direto em Planos do Cartão SMS